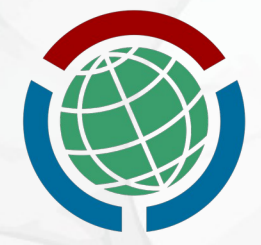

#### **HABLON USER GROUP OF WIKIMEDIANS IN THE PHILIPPINES**

## **Creating an Offline Wikipedia Using a Raspberry Pi**

Presented during the MozillaPH Online Meetup 25 April 2020

by Jojit Ballesteros from Hablon User Group of Wikimedians in the Philippines

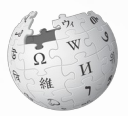

## **What is a Raspberry Pi?**

The **Raspberry Pi** is a single-board computer originally aimed to promote teaching of basic computer science in schools and in developing countries.

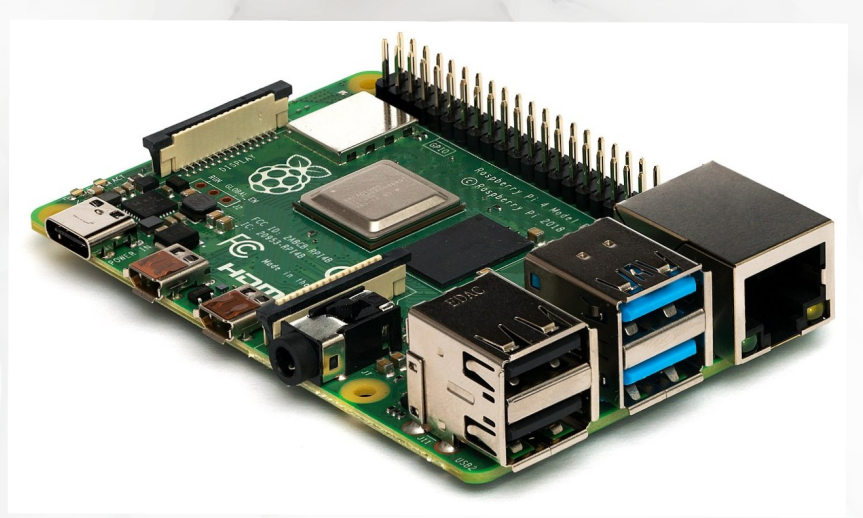

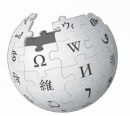

## **What is a Raspberry Pi?**

The **Raspberry Pi** eventually became a gadget for DIY enthusiasts and hobbyists as well as a device that produces innovative projects such as home automation, weather station and NASA rover.

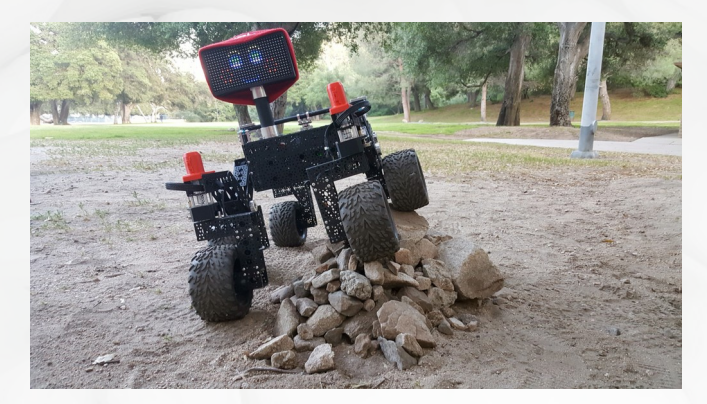

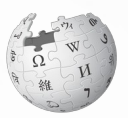

This presentation is licensed under a [Creative Commons Attribution-ShareAlike 4.0 International License](https://creativecommons.org/licenses/by-sa/4.0/). Wikipedia® and Wikimedia® logos are copyrighted and registered trademarks of the Wikimedia Foundation Inc., a non-profit organization. se of the Wikimedia logos and trademarks is subject to the Wikimedia [trademark policy](https://wikimediafoundation.org/wiki/Trademark_policy) and visual identity quidelines, and may require permission.

# **What is an Offline Wikipedia?**

## An **Offline Wikipedia** is a way of accessing Wikipedia articles without internet connection.

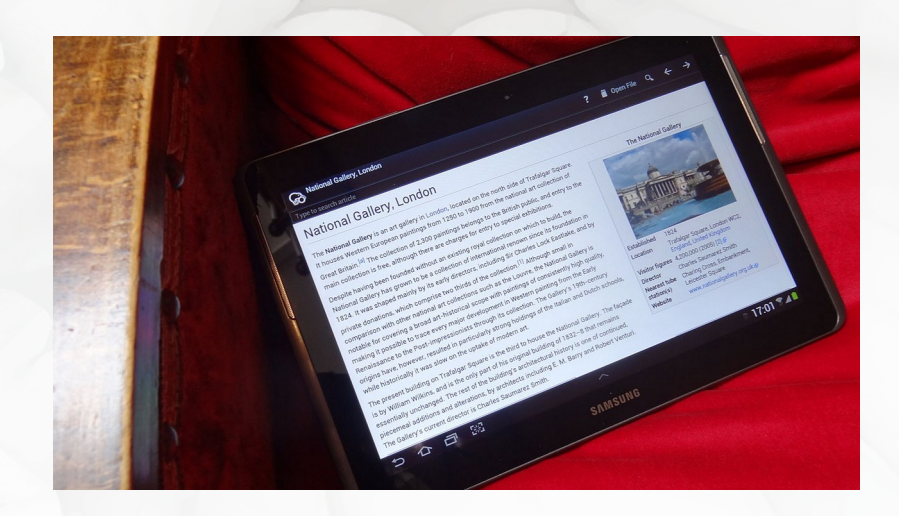

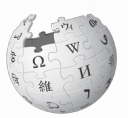

## **Internet-in-a-Box**

**Internet-in-a-Box** is a wireless access point digital library, which is one way of accessing an Offline Wikipedia. Its hardware may consist of a Raspberry Pi or a refurbished laptop or PC.

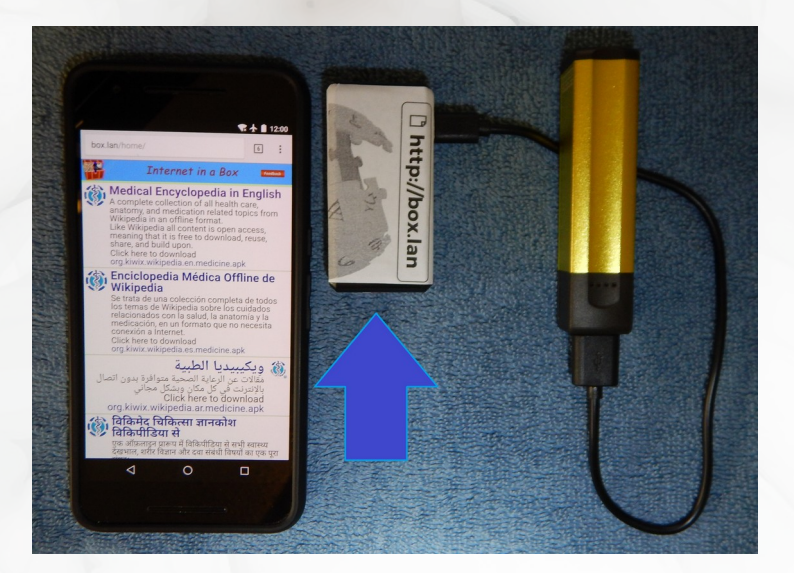

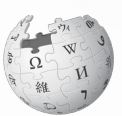

## **Internet-in-a-Box**

Aside from Wikipedia, **Internet-in-a-Box** contains modules, which may be pre-installed or user-selected, such as Khan Academy lite, OpenStreetMap, Moodle, Owncloud, PhET and TED Talks.

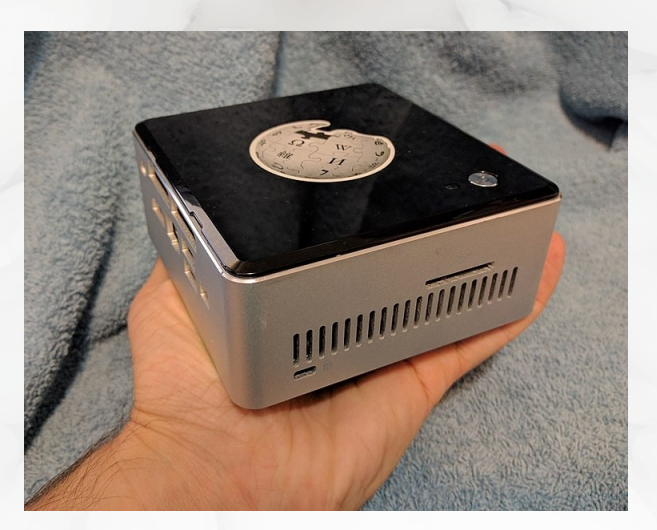

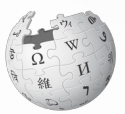

## **Internet-in-a-Box**

## **Internet-in-a-Box** has been used in schools, libraries, hospitals and medical clinics in various places in the world.

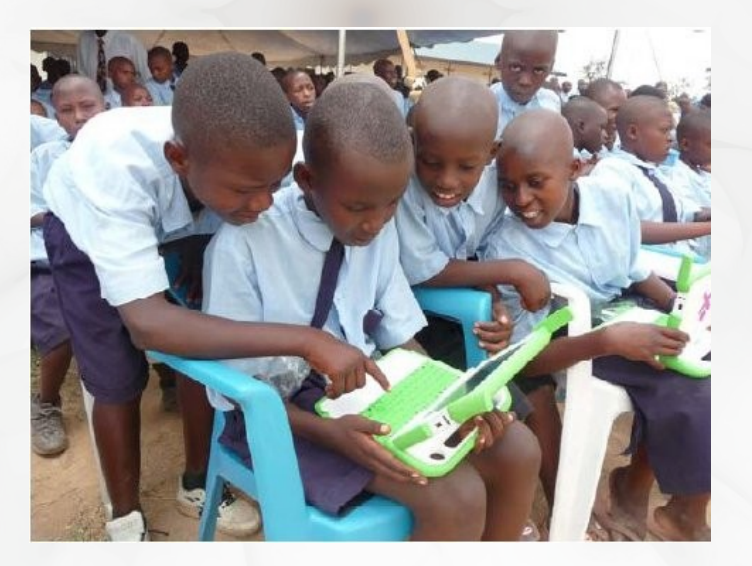

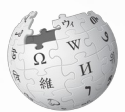

#### **Ingredients:**

- Raspberry Pi (Zero, 2, 3 or 4)
- microSD card (32 GB or higher recommended)
- Power supply with cable connector (models up to RPi 3 requires 2.5A microUSB while RPi 4 requires 3A USB-C connector; all models require 5.1V supply; optionally, you can connect the RPi to a power bank meeting the supply requirements)
- A Mac or PC (for downloading the IIAB image)
- balenaEtcher (a software to flash IIAB image to SD card; you may need an SD Card adapter to insert the microSD card to your PC or Mac.)
- Internet connection through Ethernet or wireless (to initially download content for the IIAB)
- Optional: External storage (for extra content)
- Optional: HDMI Display (for displaying output from the RPi but it can be headless and the content can be maintained through a browser accessing the IIAB)
- Optional: Casing

This presentation is licensed under a [Creative Commons Attribution-ShareAlike 4.0 International License](https://creativecommons.org/licenses/by-sa/4.0/). Wikipedia® and Wikimedia® logos are copyrighted and registered trademarks of the Wikimedia Foundation Inc., a non-profit organization. Ise of the Wikimedia logos and trademarks is subject to the Wikimedia [trademark policy](https://wikimediafoundation.org/wiki/Trademark_policy) and visual identity quidelines, and may require permission.

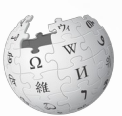

**Step 1:**

You can either install IIAB from scratch or from a preinstalled image of IIAB.

For doing from scratch, follow instructions here: <https://github.com/iiab/iiab/wiki/IIAB-Installation#do-everything-from-scratch>

In this presentation, we are going to concentrate on the pre-installed IIAB images, which can be downloaded here: <http://download.iiab.io/6.2/rpi/>

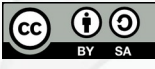

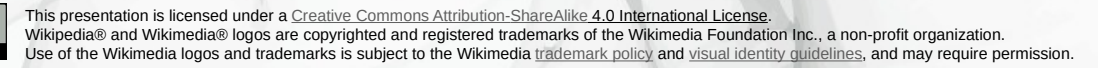

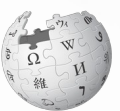

### **Step 2:**

### After downloading the IIAB from your PC or Mac, use balenaEtcher to flash IIAB to the microSD card.

### You can download balenaEtcher here:

<https://www.balena.io/etcher/>

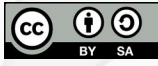

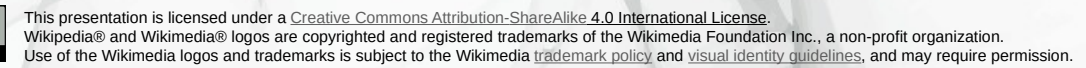

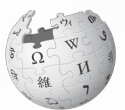

**Step 3:**

### Insert the flashed microSD card containing the IIAB to your Raspberry Pi.

**Step 4:**

#### Connect the Raspberry Pi to a power source.

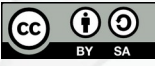

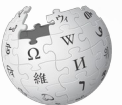

**Step 5:**

From a client device (i.e. PC, Mac or smartphone), connect to IIAB Wi-Fi hotspot named "Internet in a Box."

#### **Step 6:**

Open your browser such as Mozilla Firefox and type this in the address bar: [http://box.lan](http://box.lan/)

This is the home page of the IIAB where you can find the preinstalled content. You may want to add more modules. The succeeding steps show how to do this.

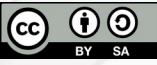

his presentation is licensed under a Creative Commons Attribution-ShareAlike 4.0 I Wikipedia® and Wikimedia® logos are copyrighted and registered trademarks of the Wikimedia Foundation Inc., a non-profit organization. Le of the Wikimedia logos and trademarks is subject to the Wikimedia [trademark policy](https://wikimediafoundation.org/wiki/Trademark_policy) and [visual identity guidelines,](https://wikimediafoundation.org/wiki/Visual_identity_guidelines)

#### **Step 7:**

Go to the admin page (<http://box.lan/admin>) and enter credentials when prompted.

The default username is xsce-admin and the password is g0adm1n.

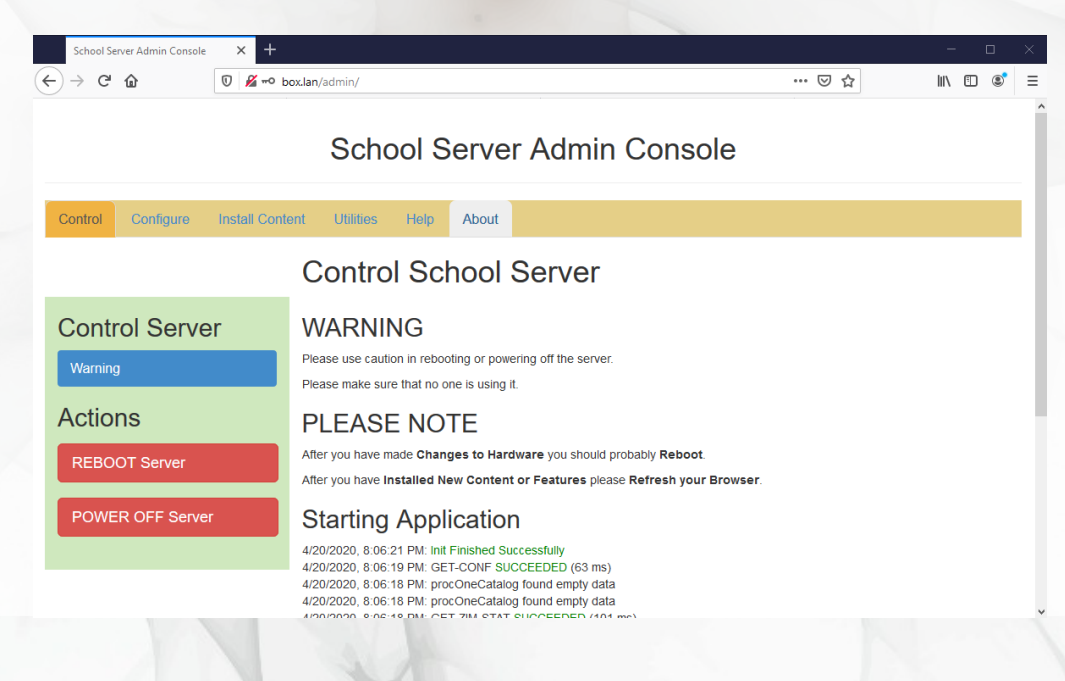

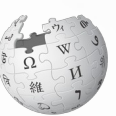

#### **Step 8:**

Go to Install Content > Get Zim Files from Kiwix.

To download IIAB content such as Wikipedia, make sure that your IIAB is connected to the internet via Ethernet or wireless.

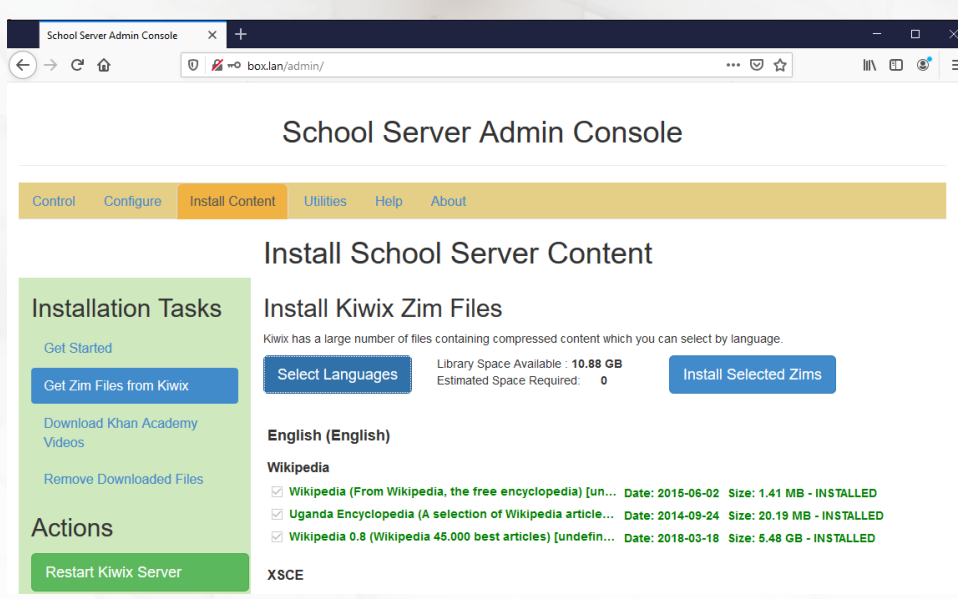

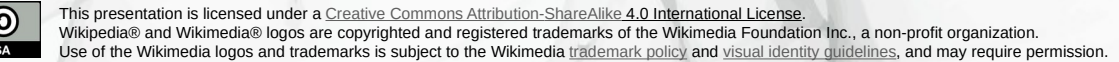

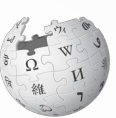

**Step 9:**

Choose a ZIM file from the list and then click Install Selected Zims. Make sure that the size of the ZIM file fits to your remaining storage.

#### **Step 10:**

You can check the status of the installation by going to Installation > Display Job Status. Take note that downloading a ZIM file may take a very long time and may fail. You may need to restart your installation if that happens.

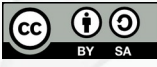

This presentation is licensed under a [Creative Commons Attribution-ShareAlike 4.0 International License](https://creativecommons.org/licenses/by-sa/4.0/). Wikipedia® and Wikimedia® logos are copyrighted and registered trademarks of the Wikimedia Foundation Inc., a non-profit organization. se of the Wikimedia logos and trademarks is subject to the Wikimedia [trademark policy](https://wikimediafoundation.org/wiki/Trademark_policy) and visual identity quidelines, and may require permission.

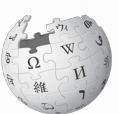

#### **Step 11:**

When you have successfully installed a ZIM file, you may optionally disconnect the IIAB to the internet and client devices can now go to [http://box.lan:3000](http://box.lan:3000/) to browse the ZIM files. Then, choose a ZIM file and click Load.

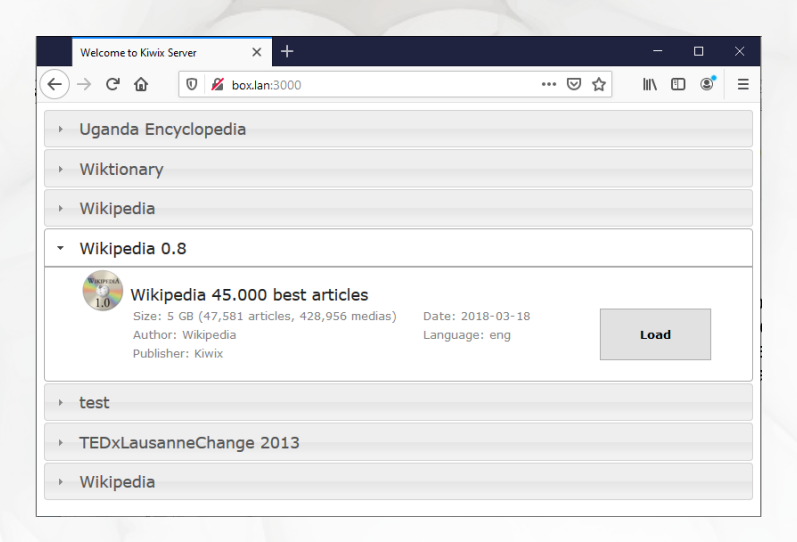

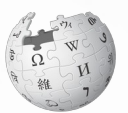

### **Step 12:**

#### You can now explore and view Offline Wikipedia articles.

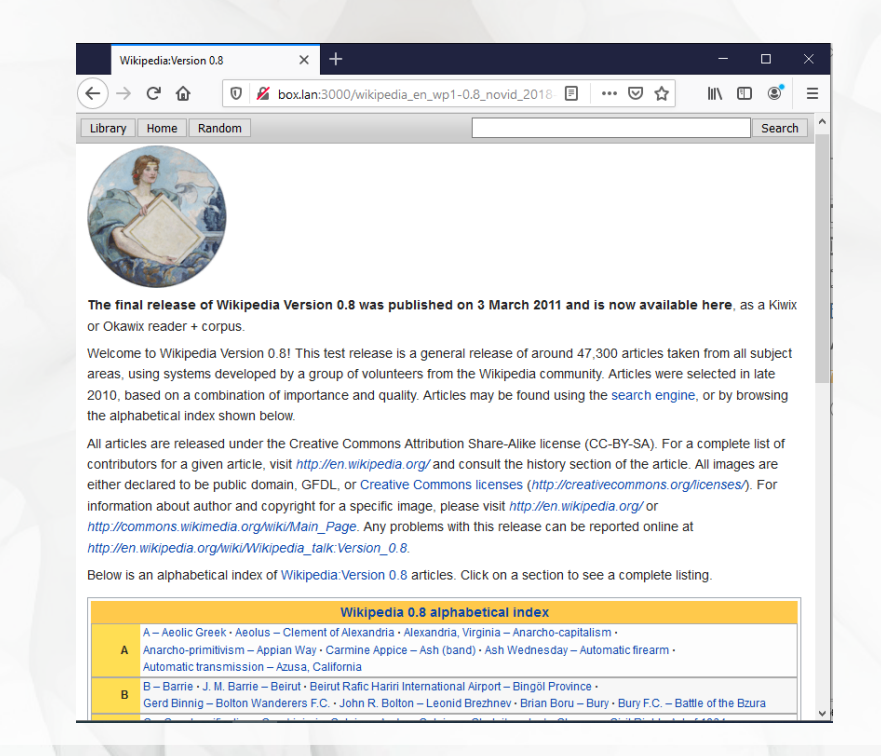

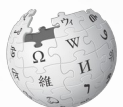

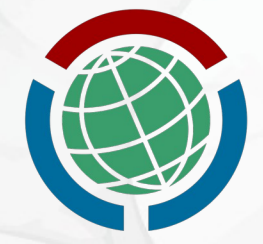

#### **HABLON USER GROUP OF WIKIM IN THE PHILIPPINES**

## **Additional resources**

- <https://en.wikipedia.org/wiki/Internet-in-a-Box>
- <https://meta.wikimedia.org/wiki/Internet-in-a-Box>
- <http://internet-in-a-box.org/>
- <https://github.com/iiab>
- <http://wiki.laptop.org/go/IIAB/FAQ>
- [https://en.wikipedia.org/wiki/Wikipedia:Database\\_dow](https://en.wikipedia.org/wiki/Wikipedia:Database_download) [nload](https://en.wikipedia.org/wiki/Wikipedia:Database_download)

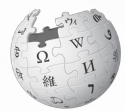

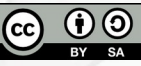

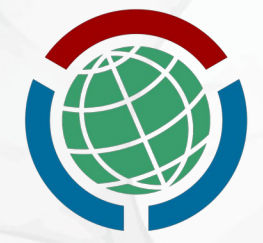

#### **HABLON** USER GROUP OF WIKI **IN THE PHILIPPINES**

## **Credits and attribution**

- All images from Wikimedia Commons are under a CC BY-SA license or public domain unless otherwise stated.
- Picture of a Raspberry Pi 4 by User:Laserlicht Michael Henzler / Wikimedia Commons / CC BY-SA 4.0.
- Picture of NASA JPL's Open Source Rover by NASA/JPL-Caltech under public domain.
- Picture of Kiwix on an Android tablet by User:Kelson under CC BY-SA.
- Picture of an Internet-in-a-Box beside a client smartphone and another picture of an old version of an Internet-in-a-Box by User:Doc James (James Heilman, MD) under CC BY-SA.
- Picture of schoolchildren in Rwanda by User:Bzg (Bastien Guerry), a contractor from OLPC (wiki.laptop.org) under CC BY.
- Wikimedia community logo by User:WarX (Artur Jan Fijałkowski) under public domain.
- All screenshots by Jojit Ballesteros (User: Jojit fb) under CC BY-SA 4.0.

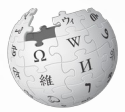